## **角膜カンファランス2022 第46回日本角膜学会総会 第38回日本角膜移植学会 Japan Cornea Conference 2022**

# PowerPointを使用した動画作成マニュアル

1

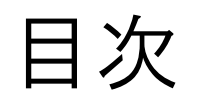

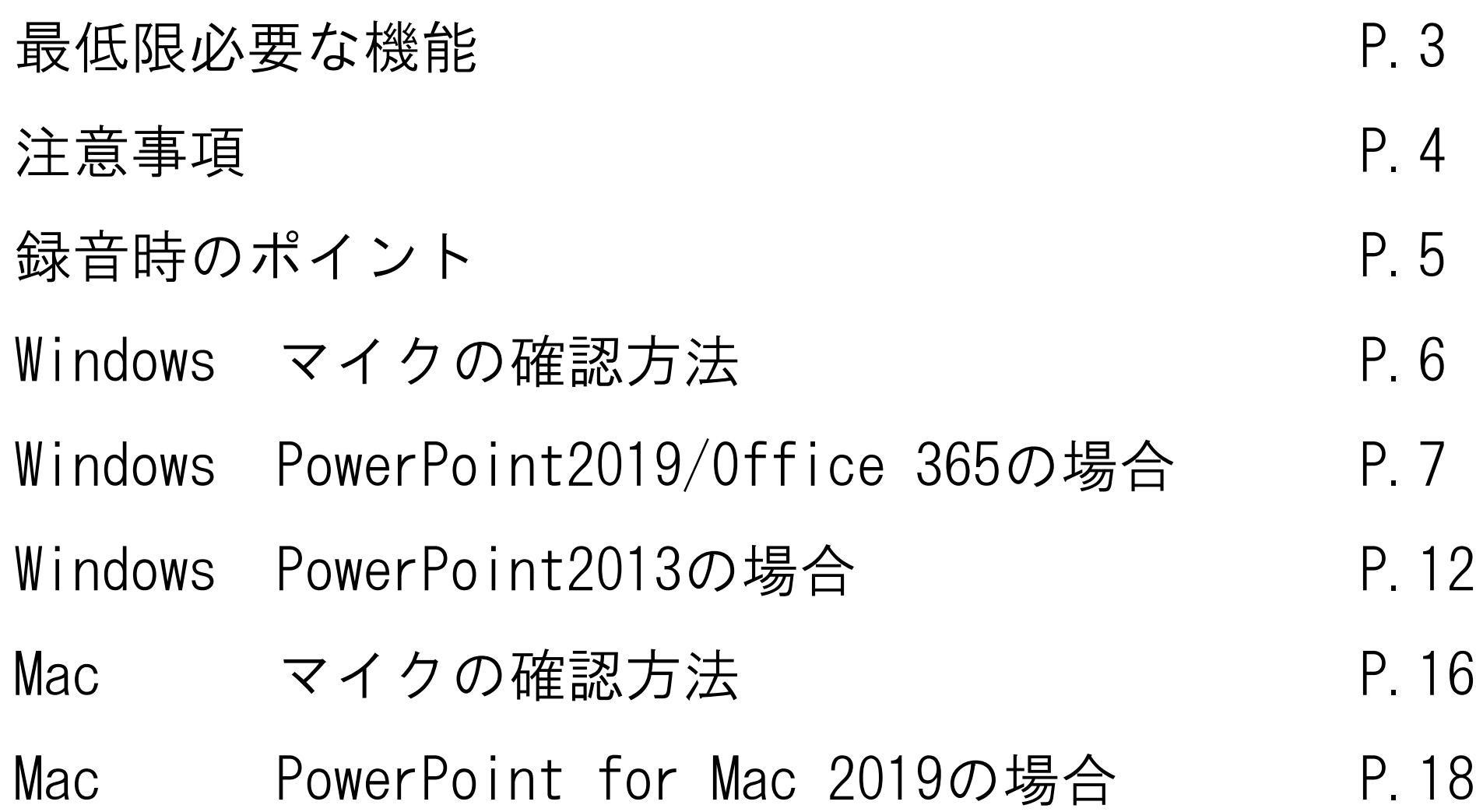

### 最低限必要な機能

### 1.音声入力ができる環境

・PC内蔵マイクを使用すると設定が簡単ですが、ノイズの影響が大きくなります。 ヘッドセットなど、外付けマイクの使用を推奨します。

### 2.特定のバージョンのPowerPointを搭載していること

○ Windowsの場合→ PowerPoint 2010, 2013, 2016, 2019, Office 365 のいずれか ○ Macの場合→ PowerPoint for Mac 2019, Office 365 のいずれか

<推奨> Windows 版:2016/2019/Office 365 Mac 版:2019/Office 365 <注意> 必ずOfficeを最新版にアップデートしてからご利用ください。

### 注意事項

- ・スライドサイズ:ワイド画面(16:9)で作成してください。 ※標準(4:3)で作成された場合は、投影画面の左右に黒い余白が表示されます。
- ・データ容量:1演題につき900MBまで。
- ・ファイル形式:パワーポイントに音声を吹き込んで動画形式(MP4)のデータを作成いただきます。 ・動画ファイルは対象となるセッションの「発表時間」以内にまとめてください。
- ・動画ファイルの作成(MP4の書き出し)には、作成する動画の長さと同程度の時間を要します。
- ・非表示設定をしない限り、全てのスライドが動画に組み込まれてしまいます。 プレゼンで使用しなかったスライドや、動画に入れたくないスライドは、削除もしくは 非表示スライドに設定してください。
- ・作成後、音声やアニメーション、動画が正しく再生されているか、必ずご自身でご確認ください。
- ・作成いただいた動画ファイル(MP4)は、運営事務局にご提出いただきます。 データの提出方法(Web提出システムのURL)はメールにてご連絡いたします。

<お問合せ先> 角膜カンファランス2022 運営事務局 株式会社コングレ内 E-mail:cornea2022@congre.co.jp

録音時のポイント

#### ◆次のスライドに行く前に一呼吸

PowerPointの録音は各スライドごとに別の録音データになります。そのため、話をしながらスライド切り 替えをしてしまうと、その時の音声が途切れてしまうことがあります。次のスライドに進む際は、一呼吸 おき、一瞬でも構いませんので、何も録音しない余白を作るように意識していただくのがおすすめです。

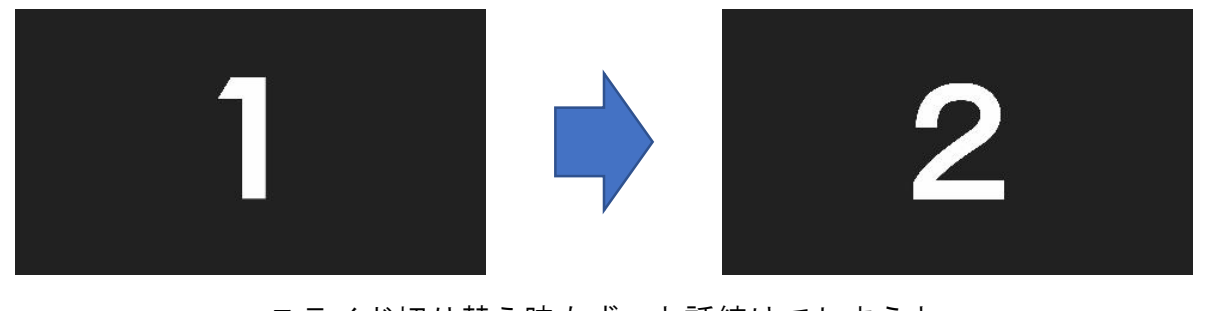

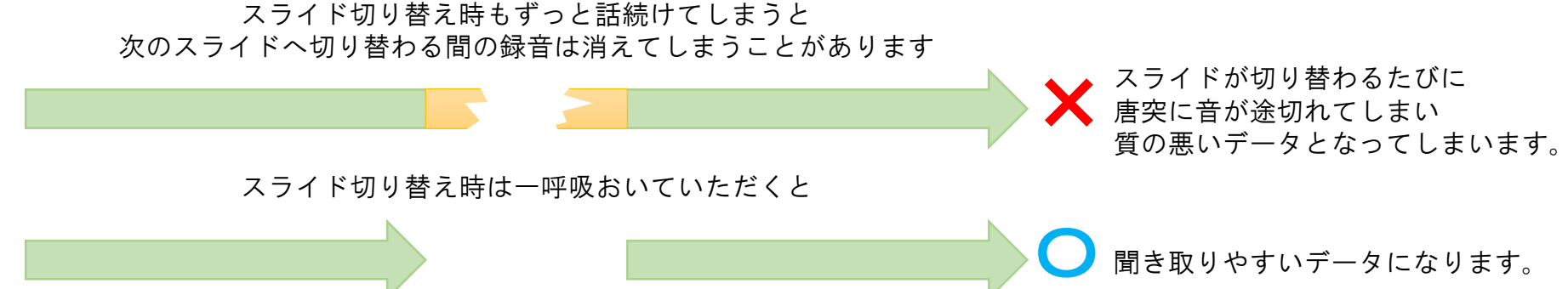

※なるべく一度で録音を終了してください。(修正すると、切り替えのポイントに不具合が起こる場合があります) 録音をしなおした場合は切り替えのポイントにずれが無いか必ず確認してください。

### Windows マイクの確認方法

「スタート」>「設定」>「システム」>「サウンド」と選択し、入力デバイス が登録されていることを確認します。「マイクのテスト」では試しに喋り、反応 することを確認します。

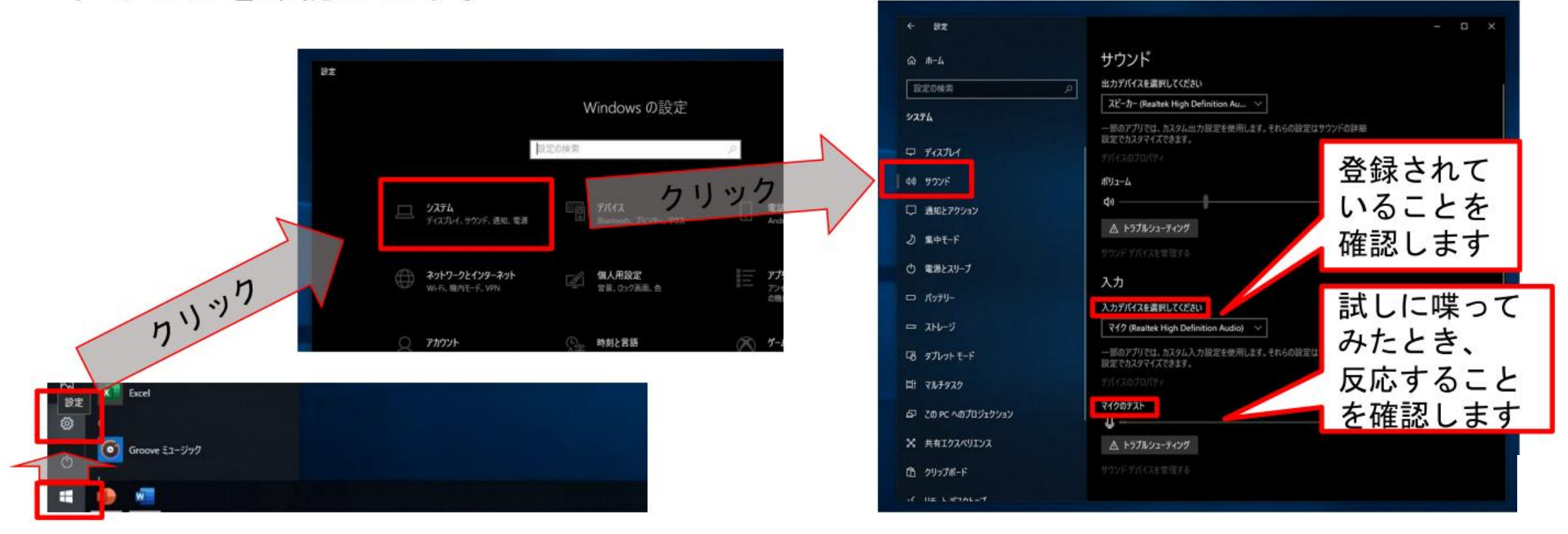

# Windows PowerPoint2019/Office 365の場合

動画作成の手順

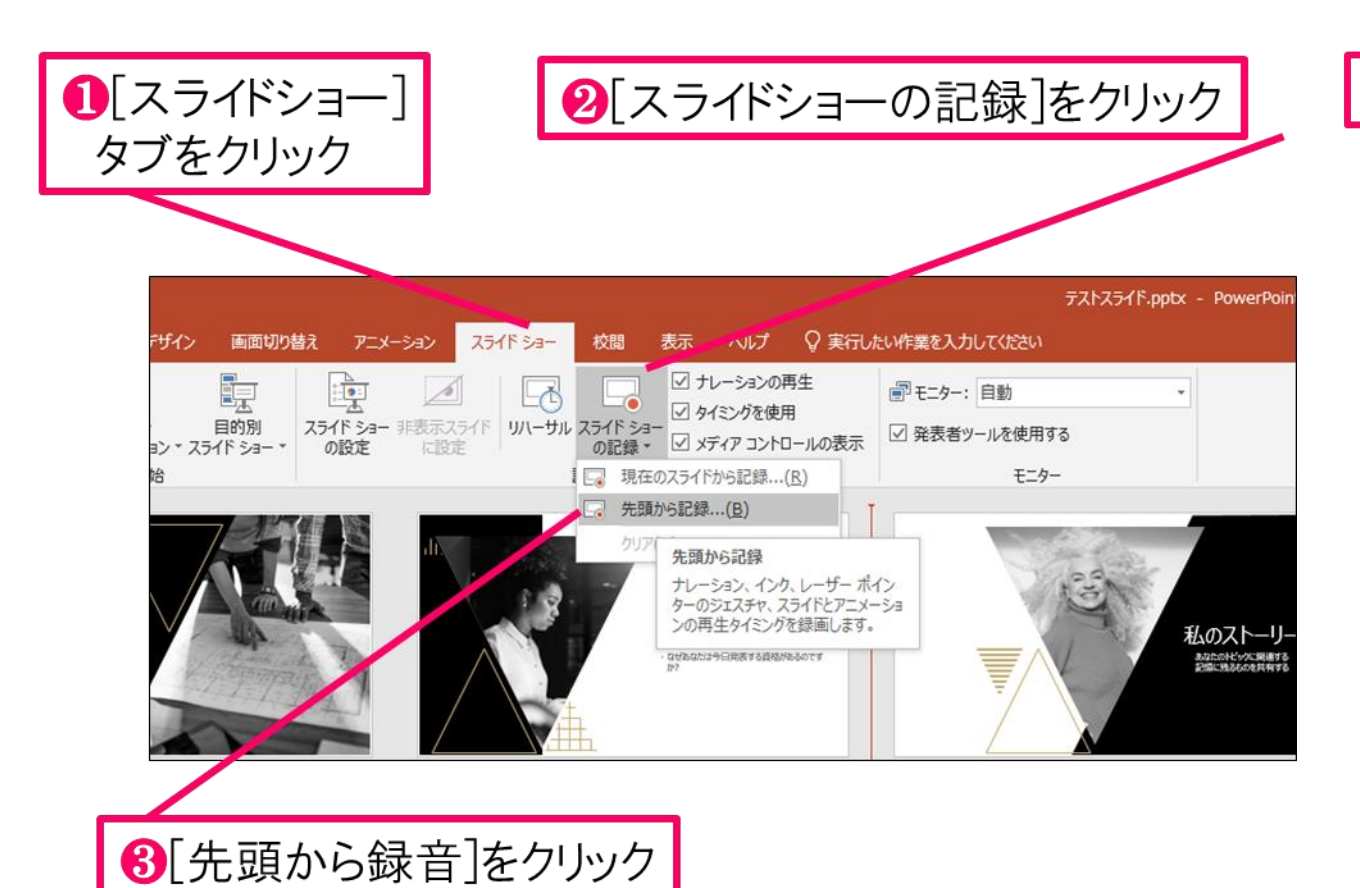

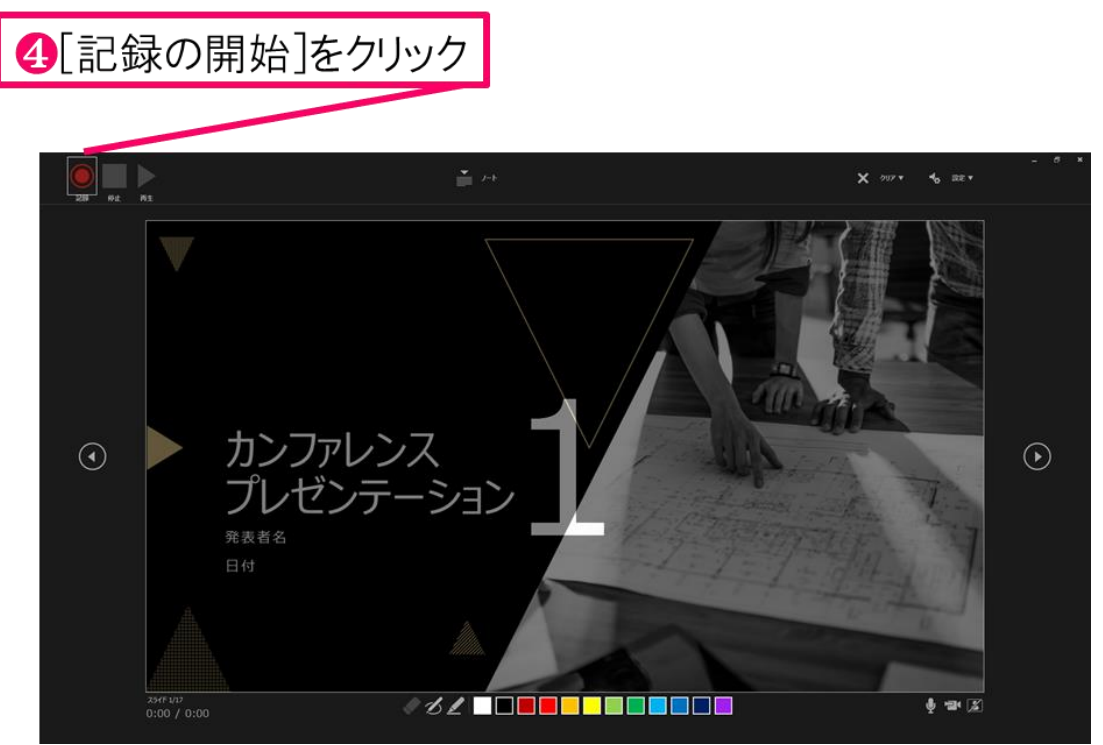

#### 6マイクに向かってナレーション録音 スライドも任意のタイミングで進める

6下記画面まで進めると自動的に録画が停止になります。 スライドをもう1枚進めると元の画面に戻ります。

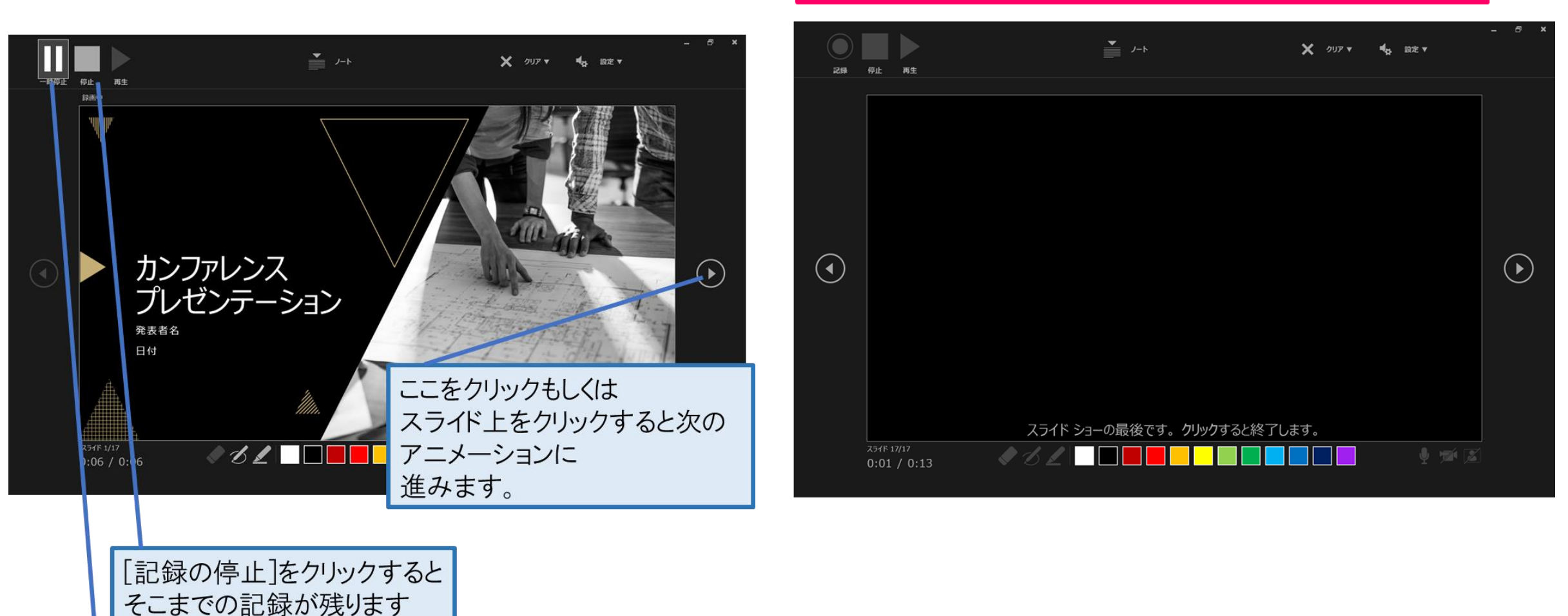

[記録の一時停止]をクリック すると、再生中のアニメーションが止まります

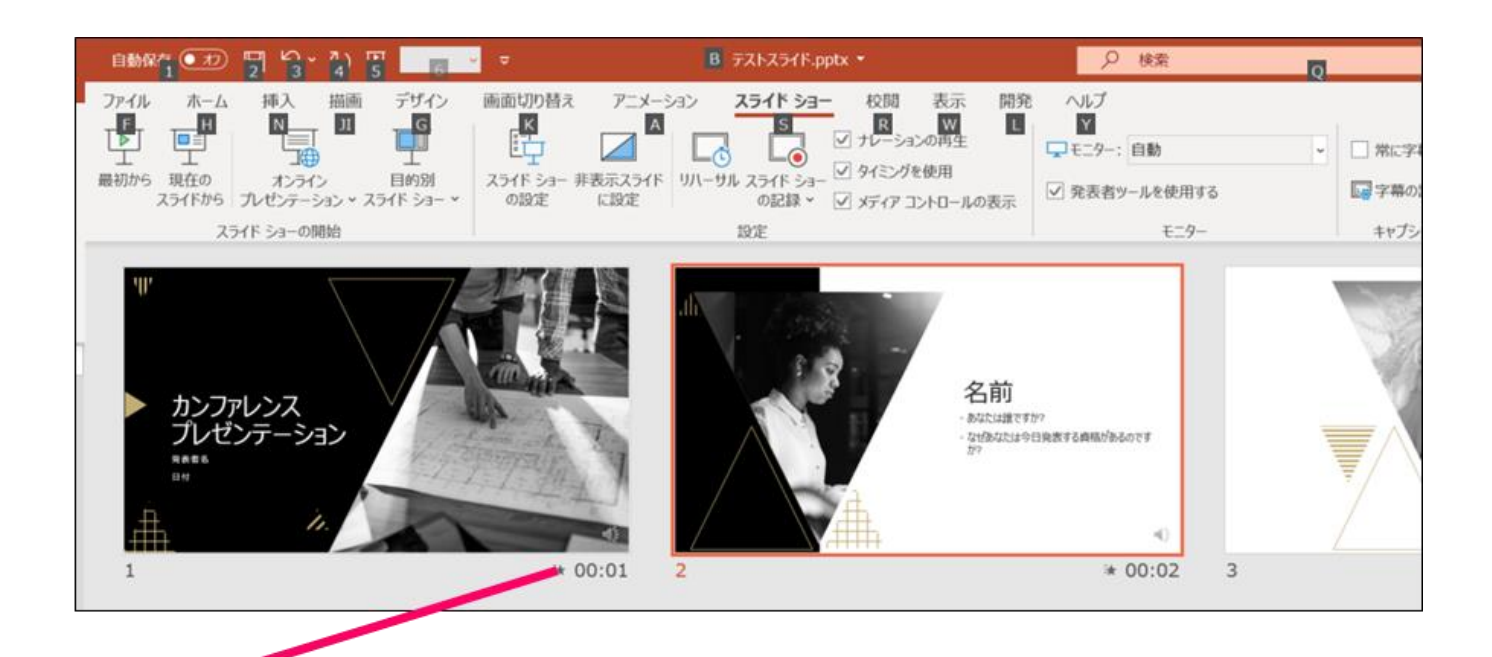

●スライドショーを最後まで進めて終了して、 スライド一覧表示にみていただくと、各スライドの 左下に時間が明記されていることを確認。 PowerPointを保存(新しく名前を付けて保存)する。 再度ファイルを開きスライドショーで確認して、 音声やスライドのタイミング等問題がないか確認。

#### 8スライドを確認して問題なければ、書き出しを行う。 「ファイル]→[保存と送信]→[ビデオの作成] で書き出します。

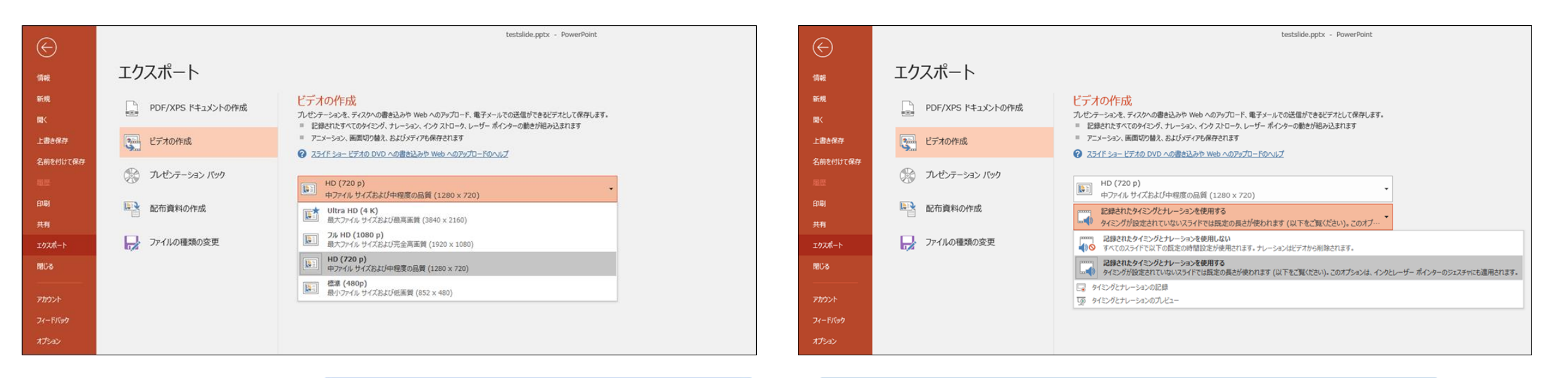

ビデオ解像度は「1280×720」を選択

「記録されたタイミングとナレーションを使用する]を選択

最後に、「ビデオの作成」をクリックすると、すぐに「名前を付けて保存」という ウィンドウが現れます。ファイル名を指定し、ファイル形式ではMP4形式を選択します。 右下の「保存」をクリックすると、動画が作成され自動的に保存されます。

動画作成の進捗は、右下に表示されます。20分のスライドショーから中程度の品質(1280×720)の 動画を作成するのに約20分かかります。

# Windows PowerPoint2013の場合

# 動画作成の手順

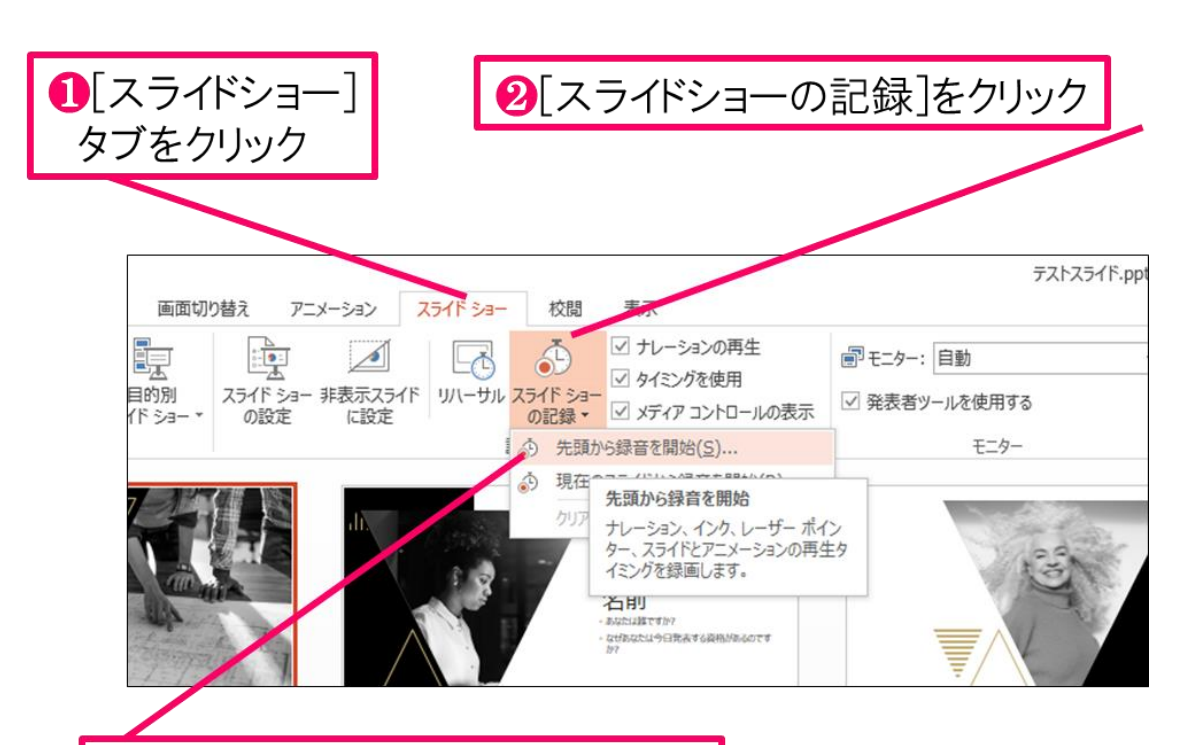

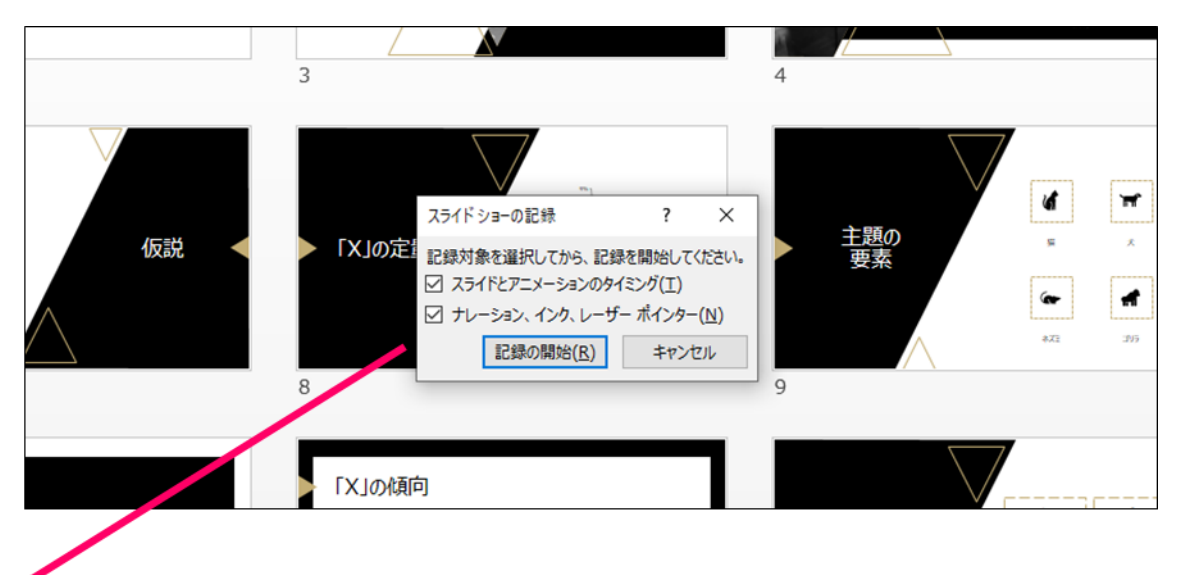

8[先頭から録音を開始]をクリック

4[スライドショーとアニメーションのタイミング] [ナレーションとレーザーポインター]のチェックが 入っていることを確認して記録の開始

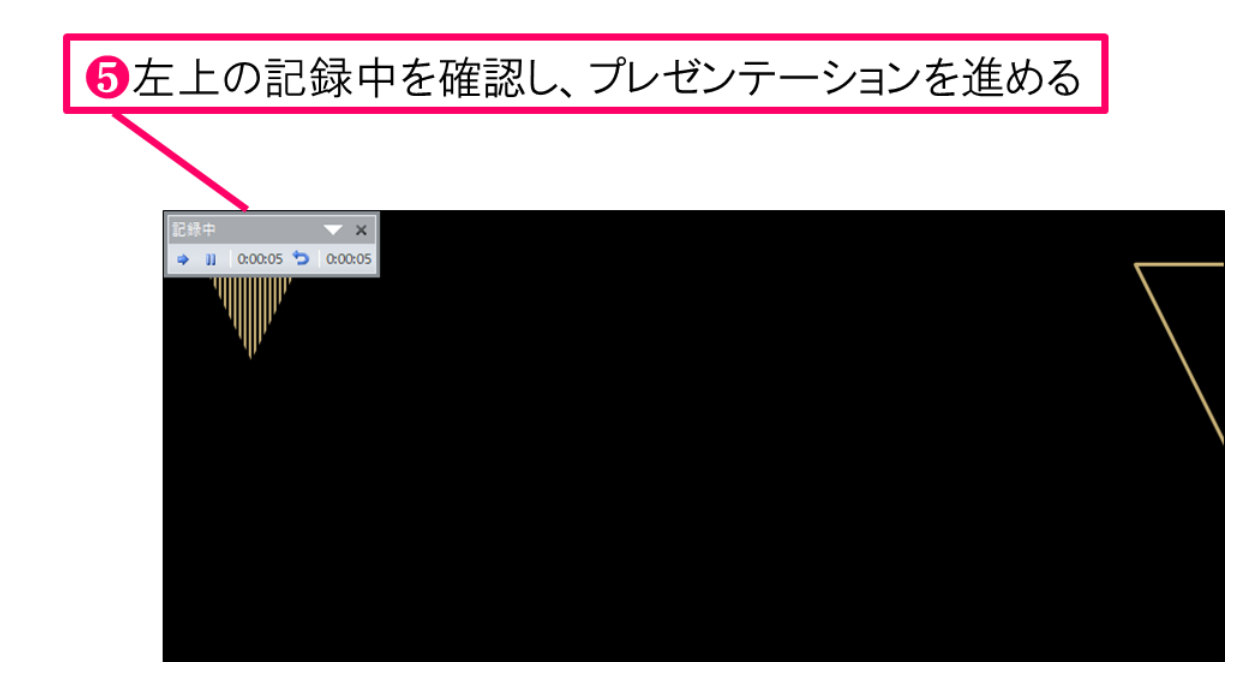

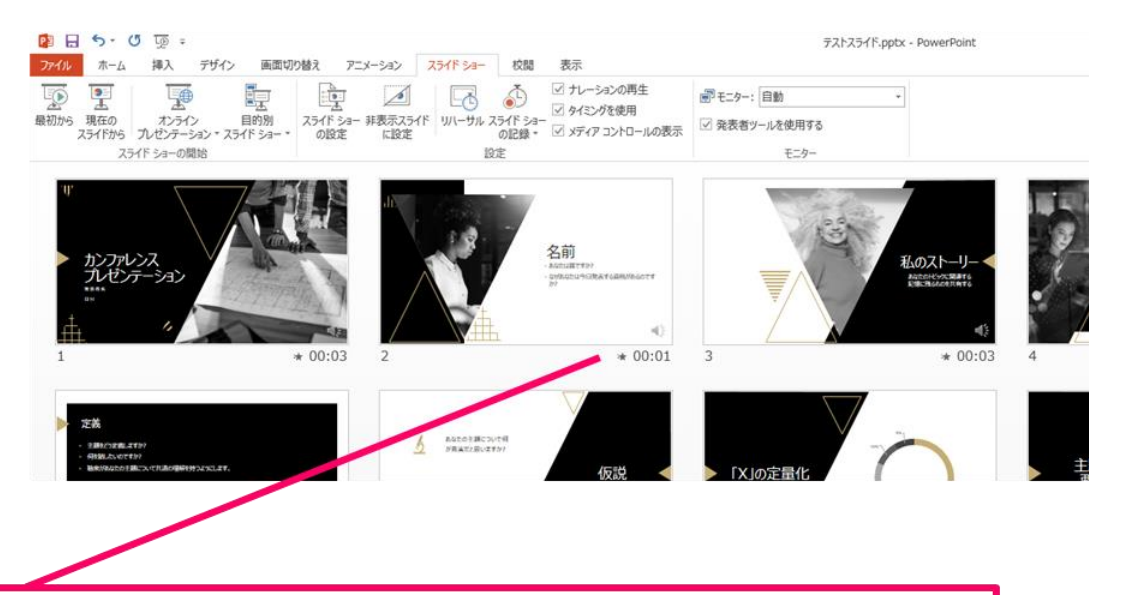

6スライドショーを最後まで進めて終了して、 スライド一覧表示にみていただくと、各スライドの 左下に時間が明記されていることを確認。 PowerPointを保存(新しく名前を付けて保存)する。 再度ファイルを開きスライドショーで確認して、 音声やスライドのタイミング等問題がないか確認。

#### ↑スライドを確認して問題なければ、書き出しを行う。 「ファイルヿ→「保存と送信ヿ→「ビデオの作成] で書き出します。

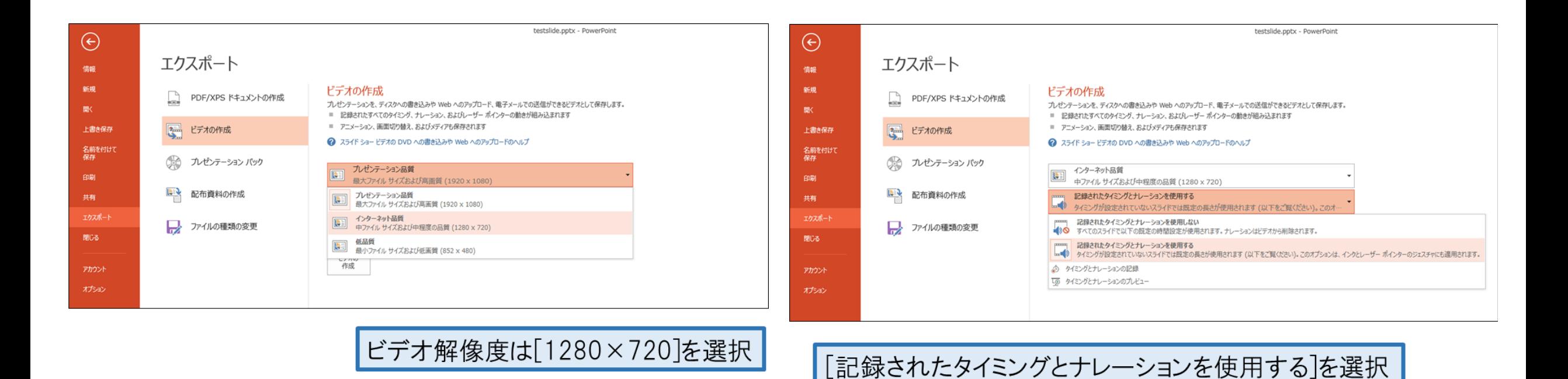

最後に、「ビデオの作成」をクリックすると、すぐに「名前を付けて保存」という ウィンドウが現れます。ファイル名を指定し、ファイル形式ではMP4形式を選択します。 右下の「保存」をクリックすると、動画が作成され自動的に保存されます。

動画作成の進捗は、右下に表示されます。20分のスライドショーから中程度の品質(1280×720)の 動画を作成するのに約20分かかります。

Mac マイクの確認方法

「システム環境設定」>「サウンド」>「入力」をクリックし、入力デバイスが 登録されていることを確認します。「選択した機器の設定」では試しに喋ったと きに反応するか確認します。

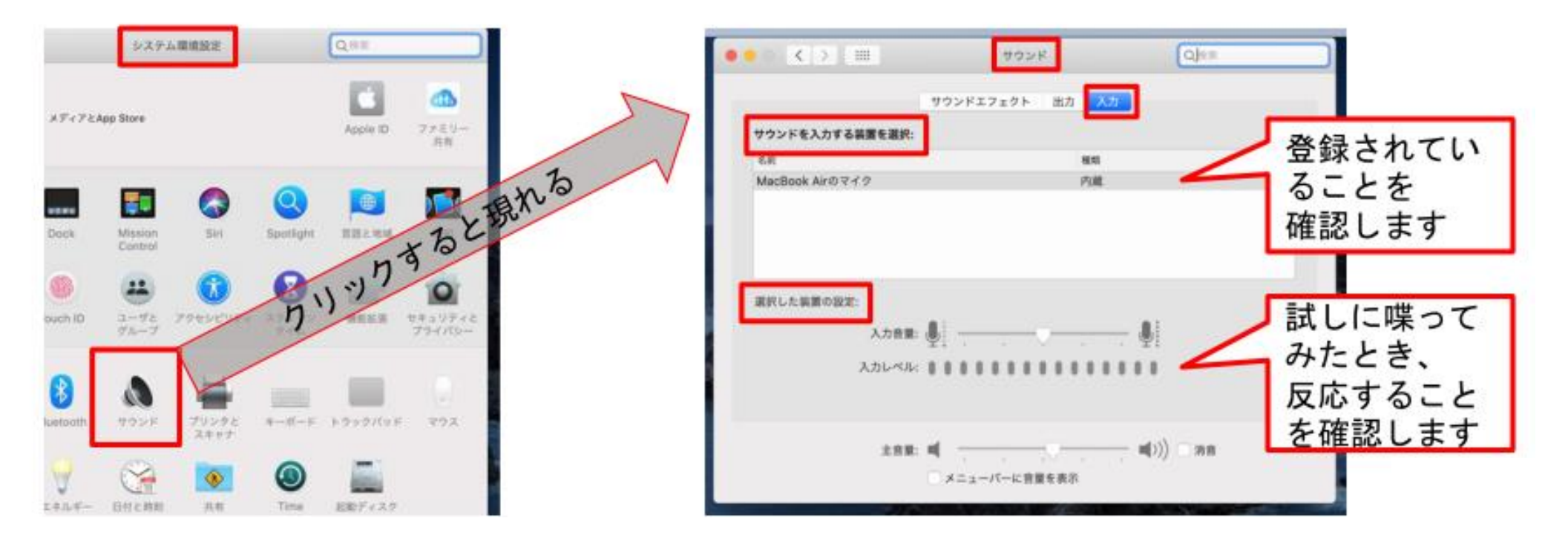

## PowerPointでのマイク入力の確認

「システム環境設定」>「セキュリティとプライバシー」>「プライバシー」> 「マイク」を選択し、PowerPointの項にチェックが入っていることを確認します。

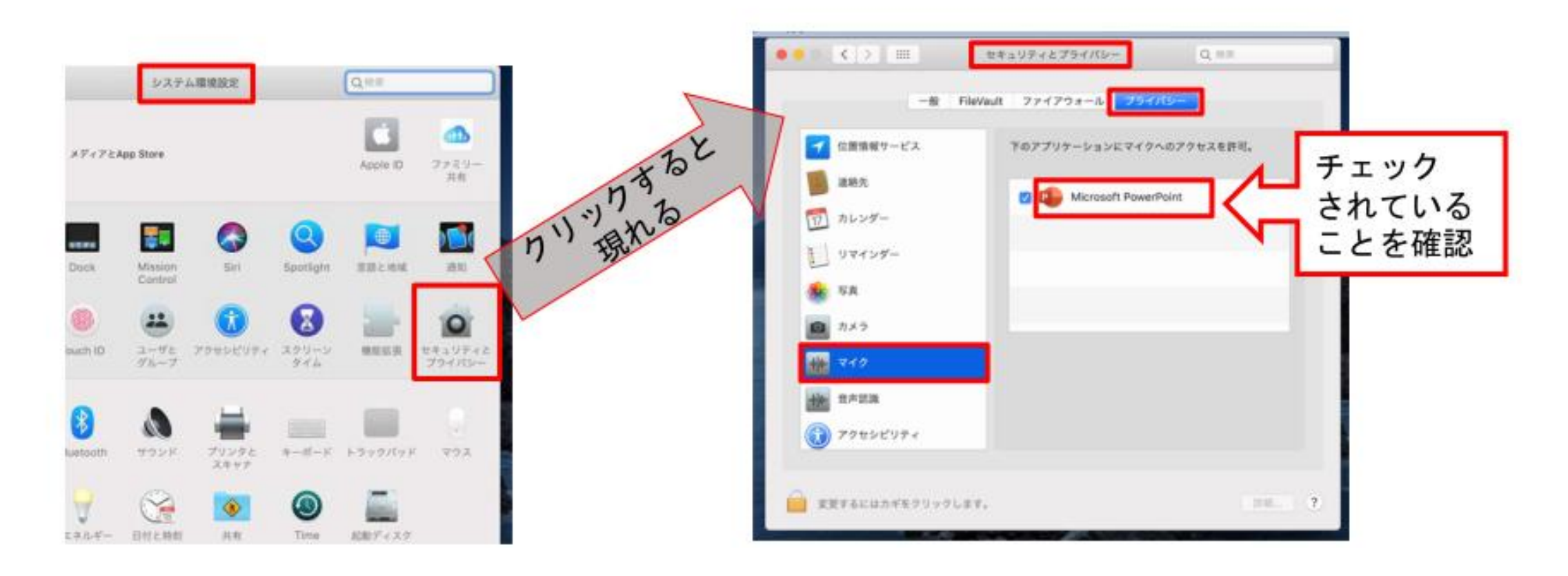

# **Mac** PowerPoint for Mac 2019の場合 動画作成の手順

### PowerPointでの録画の準備

PowerPointでスライドを開き、1枚目のスライドが選択されているのを確認しま す。「スライドショー」>「スライドショーの記録」をクリックすると、自動的 に、画面がプレゼンの発表者ビューに切り替わり録画が開始します。

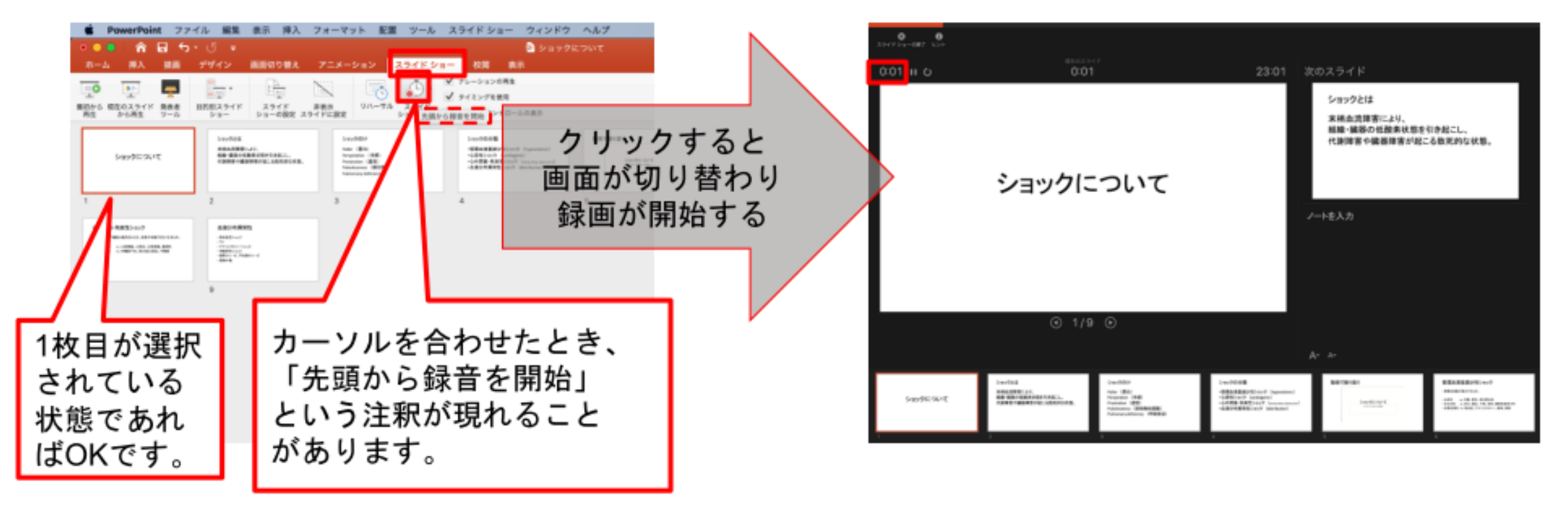

## スライドショーの実施

いつも通り、スライドショーを行ってください。ペンやポインター等も使えます が、最終的に動画で記録されのは、スライド移行のタイミングと音声のみです。 また、前のスライドに戻ると、戻ったスライド以降の録音が取り消されることに 注意してください(前のスライドに戻るのは推奨しません) 左下のツールバーから

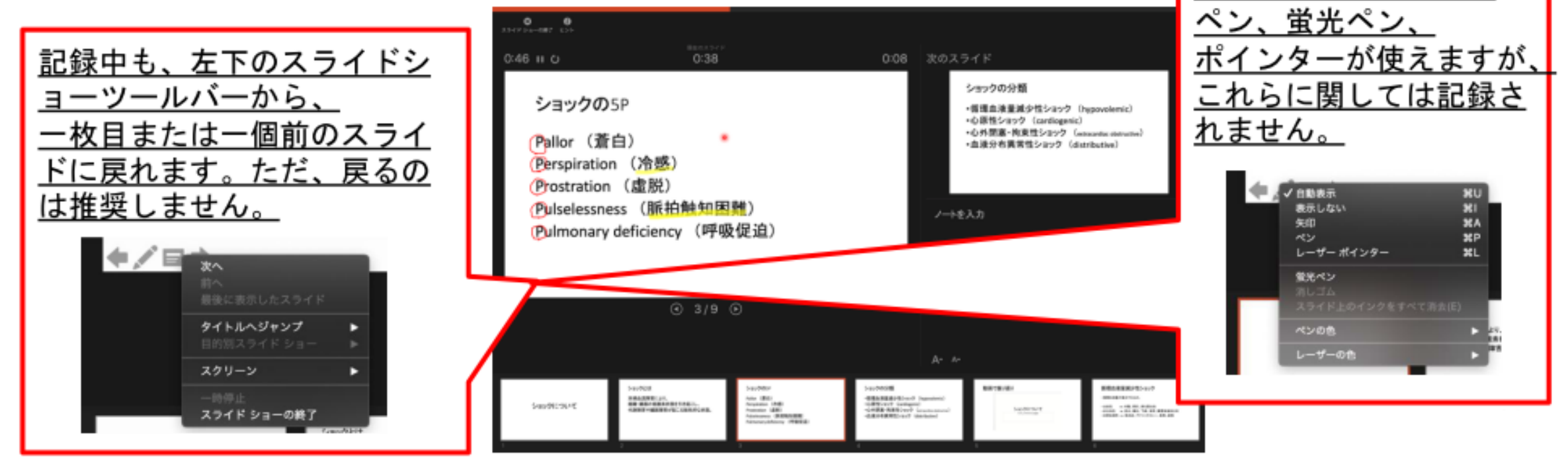

スライドショーの終了

スライドショーを終え、左上の「スライドショーの終了」をクリックすると、 「今回のタイミングを保存しますか?」という質問が現れるので、「はい」を選

択します。

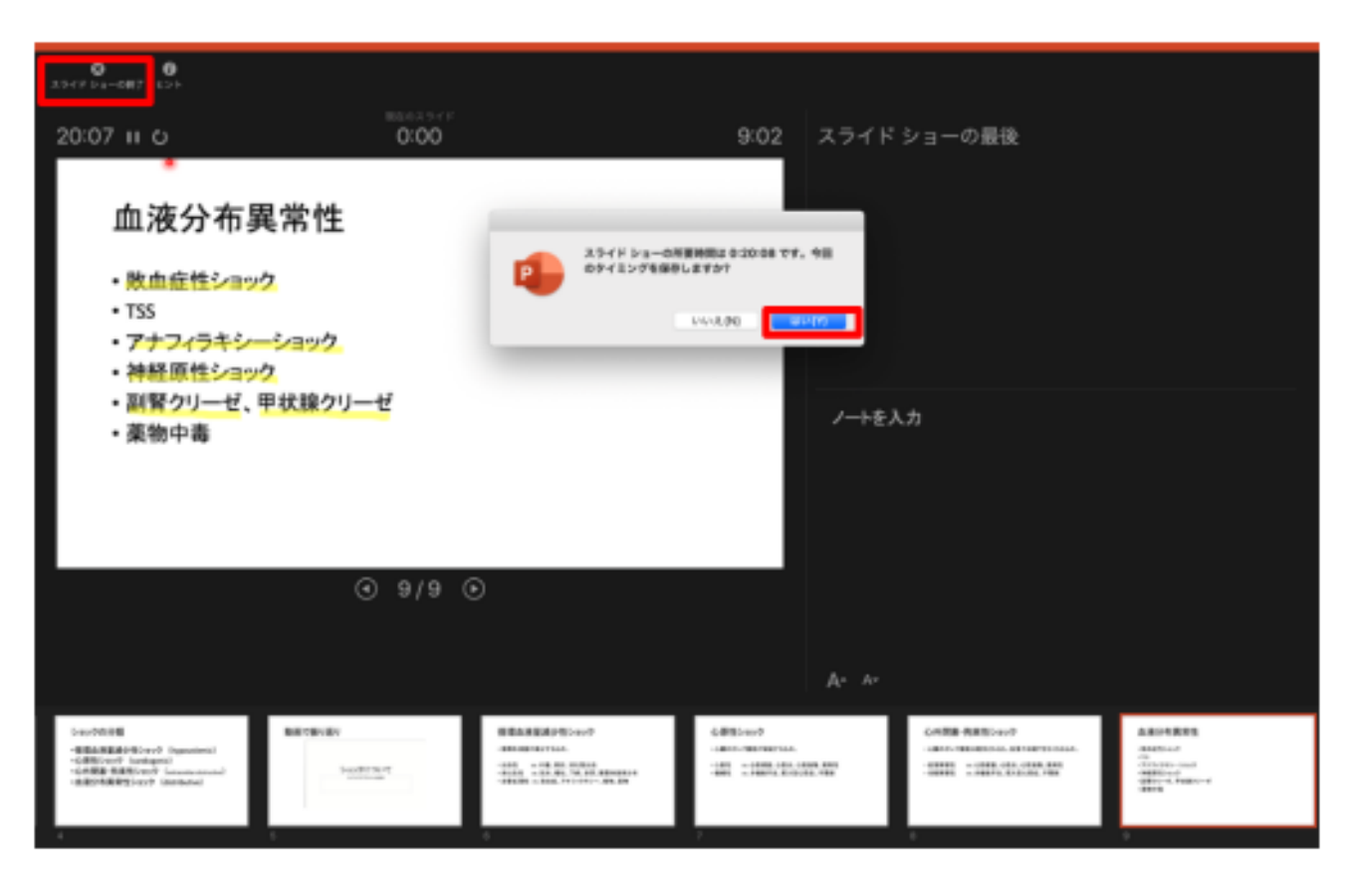

## 保存先の選択

「ファイル」>「エクスポート」をクリックすると、ウィンドウが現れます。フ ァイル名、保存先を選択してください。ファイル形式でMP4形式を選択すると、 詳細が設定できるようになります。

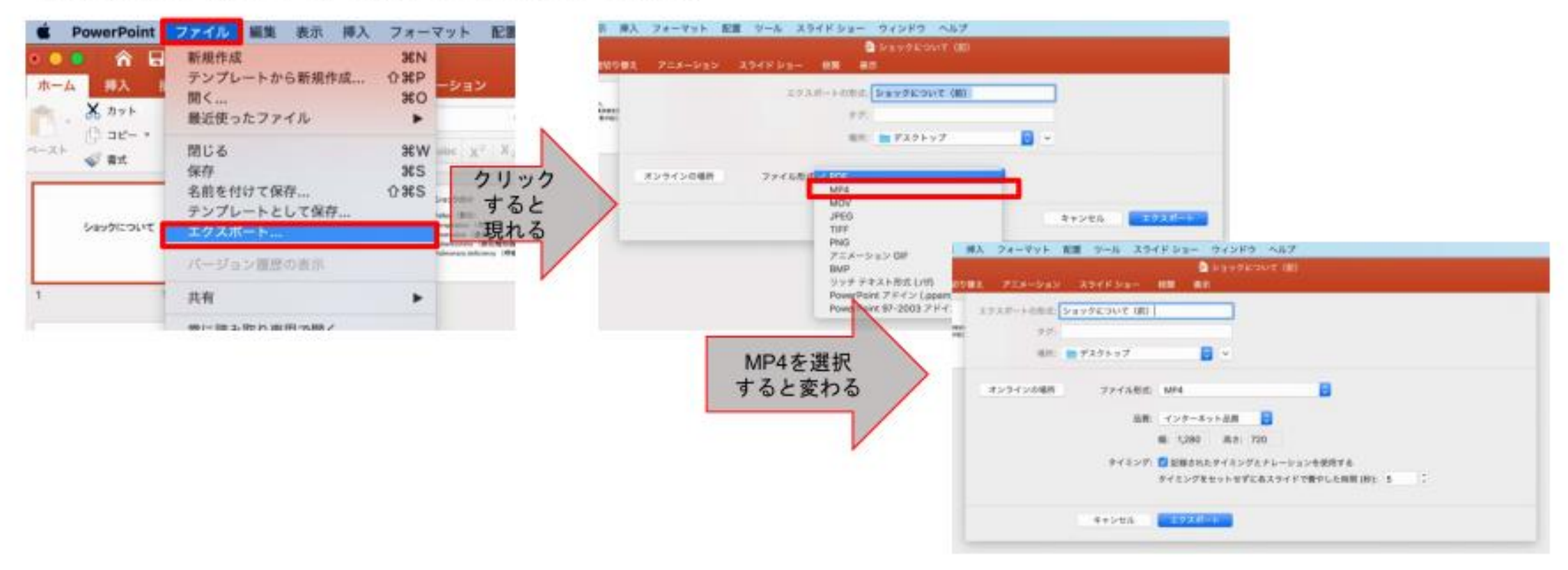

## 画質の選択、動画作成と保存

品質は「インターネット品質」を選択し、「記録されたタイミングとナレーショ ンを使用する」にチェックがついていることを確認します。「エクスポート」を クリックすると、動画が作成され、自動的に保存されます。

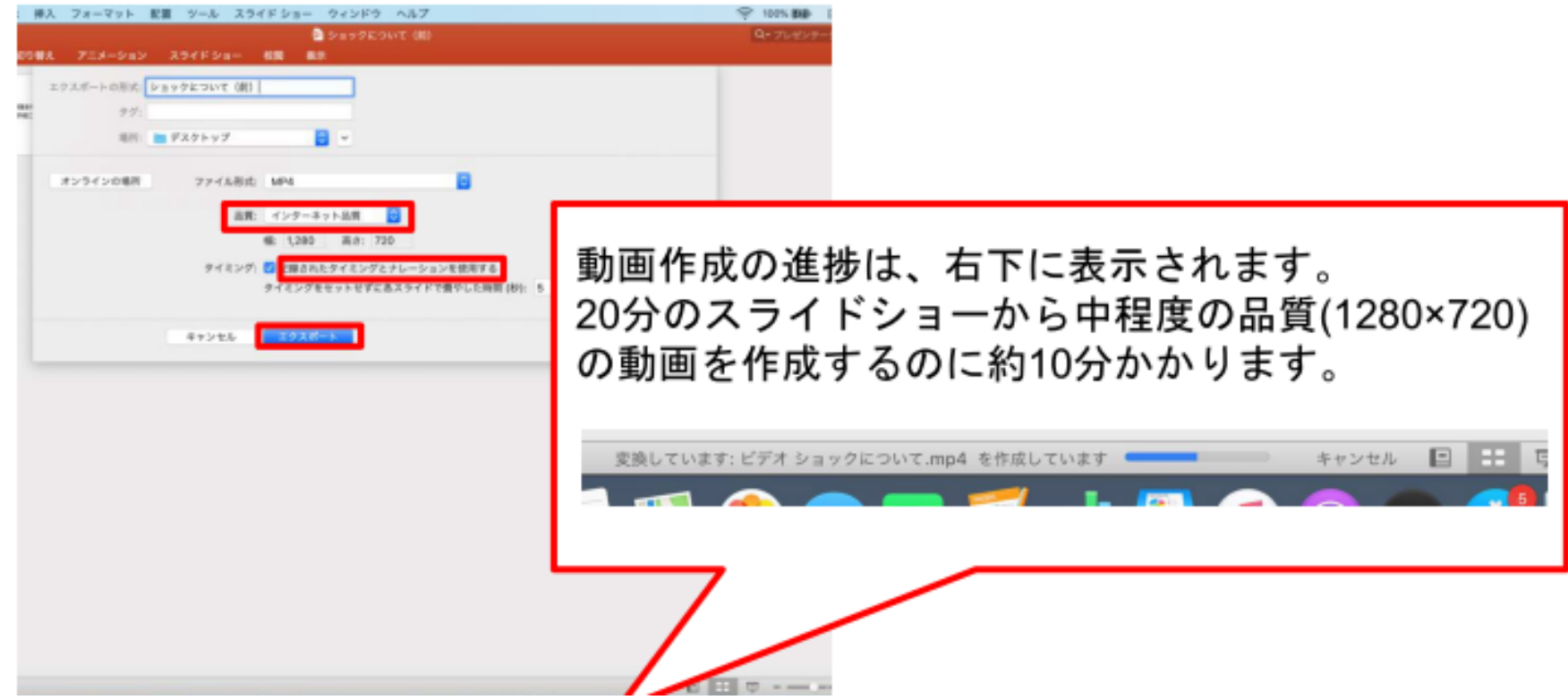